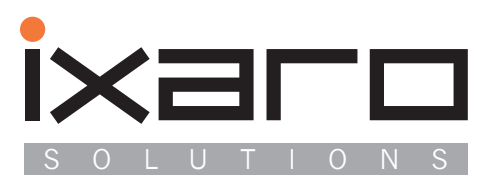

п

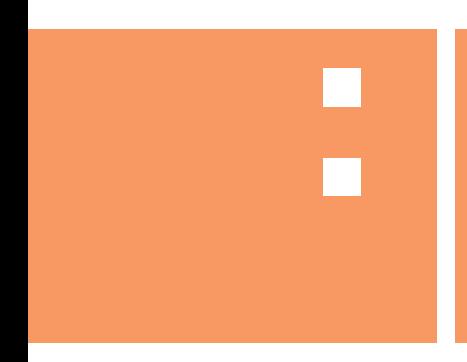

# IXARO-Pager-System

Beschreibung und Installationsanleitung Webbasierte Software **2**

 $\overline{\phantom{a}}$ 

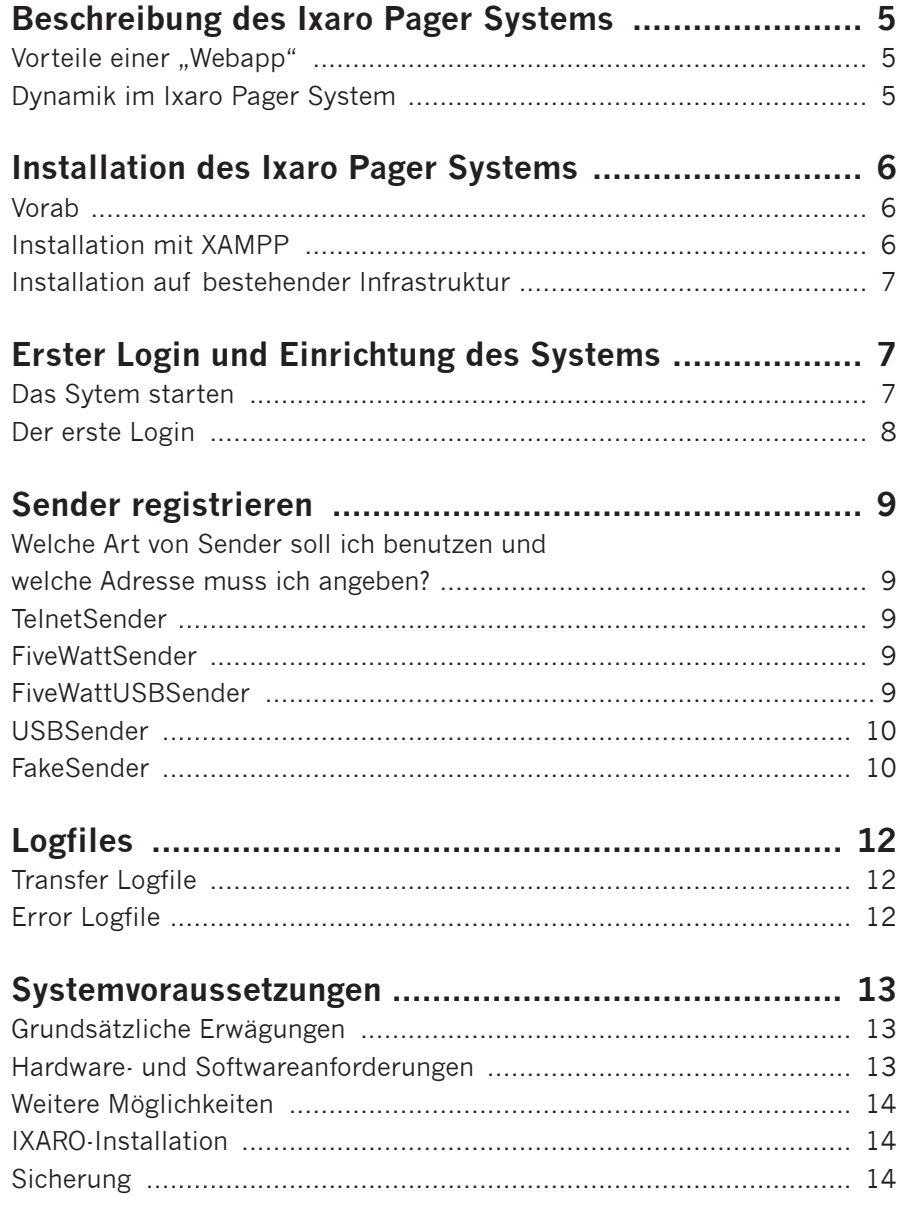

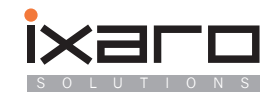

## **Beschreibung des Ixaro Pager Systems**

Bei dem Ixaro Pager System handelt es sich um ein browsergestütztes System, welches Pförtner beim dirigieren der eintreffenden LKW Fahrern unterstützt. Es merkt sich an welchen LKW Fahrer welcher Pager ausgegeben wurde und lässt den Pförtner unkompliziert Nachrichten an die Fahrer versenden.

Im Hintergrund werden dabei relevante Informationen wie Warte- und Verladezeit der jeweiligen LKWs gespeichert. Diese Informationen können auf Wunsch auf in ein MS Excel kompatibles Format exportiert werden.

## **Vorteile einer "Webapp"**

Das Ixaro Pager System ist als "Webapp", oder noch genauer als "Servlet" entwickelt worden. Das heißt, das Ixaro Pager System muss auf einem Webserver installiert werden und kann anschließend mit einem Browser benutzt werden. Dieser Aufbau bietet die Vorteile des immer beliebter werdenden "Cloud-Computing":

- **Alles nur einmal:** Das Ixaro Pager System muss nur einmal installiert werden, dann kann jeder Rechner im Netzwerk darauf zugreifen. Updates müssen natürlich ebenfalls nur einmalig durchgeführt werden.
- **Zentrale Datenspeicherung:** Anfallende Daten werden in einer MySQL Datenbank gespeichert. Das verhindert einen Datenverlust, sollte es einmal Probleme geben. Zusätzlich hat jeder Endbenutzer immer aktuelle und konsistente Daten.
- **Zugriff von Überall:** Der Benutzer kann das Ixaro Pager System von praktisch jedem Gerät im Netzwerk mit einem Browser benutzen. Er ist nicht darauf angewiesen das sonstige Software installiert ist. Sogar "Tablet-Computer" oder "Smartphones" können benutzt werden.

## **Dynamik im Ixaro Pager System**

Das Ixaro Pager System kann gut an die Bedürfnisse der Kunden angepasst werden. So kann der Kunde durch eine einfache Übersetzungsdatei weitere Sprachen hinzufügen, oder alternative Bezeichnungen für Knöpfe, Spaltentitel und viele weitere Schriftzüge definieren. Desweiteren hat der Kunde nun auch die Option verschiedene Typen von Sendern in einer Kette zu vereinen – um verschiedene Anschlussarten oder Protokolle kümmert sich das System dann selbstständig.

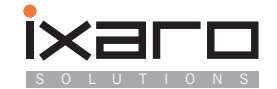

## **Installation des Ixaro Pager Systems**

## **Vorab**

Um das Ixaro Pager System betreiben zu können ist ein Apache Server mit installiertem Tomcat Servlet-Container erforderlich. Desweiteren muss ein SQL Server installiert sein. Der Installationsvorgang befasst sich daher weniger mit dem IXARO PAGER SYSTEM selbst sonder mehr mit dem installieren der erforderlichen Infrastruktur.

Um das Produkt ohne weiteren Aufwand installieren zu können, wird es daher im Paket mit "XA-MPP" (http://www.apachefriends.org/en/xampp.html) geliefert, welches zur freien Nutzung im Internet zum Download angeboten wird. Zu beachten ist, dass die XAMPP Version leicht vorkonfiguriert wurde, um die Datenbank vor nicht-autorisierten Zugang zu schützen. Optional kann das IXARO PAGER SYSTEM auch auf bereits bestehende Architekturen installiert werden (siehe: Installation auf bestehender Infrastruktur).

#### **Installation mit XAMPP**

"Installation mit XAMPP" ist die einfachere Installation, da alles vorkonfiguriert wurde. Apache, My-SQL sowie Tomcat werden direkt mit installiert. Damit die Software einfach "kopiert" werden kann, wird die portable Version von XAMPP benutzt.

- 1. Prüfen Sie, ob Java auf dem Rechner installiert ist, welcher die Funktion des Servers übernehmen soll. Falls nicht, können Sie es hier downloaden und installieren http://www.java.com/de/download/ (empfohlen: Java in 64 Bit)
- 2. Entpacken Sie die Datei xampp-portable.rar im Ordner "Dateien für Installation mit XAMPP/" auf den Computer. Der Installationsort ist frei wählbar, XAMPP wird typischer Weise in "C:/" installiert. Zum Entpacken kann die Software Winrar benutzt werden (http://www.winrar.de/).
- 3. Gehen Sie in den unter (2) entpackten Ordner "C:/xampp/" und führen Sie die Datei setup xampp.bat aus.
- 4. Fügen Sie die Schlüssel Datei (die Datei mit Ihrer Server MAC Adresse als Namen), die Sie erhalten haben in Ihren "C:/xampp/" Ordner ein, um das Produkt freizuschalten.

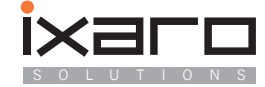

## **Installation auf bestehender Infrastruktur**

Alle fettgedruckten Dateien und Ordner finden Sie im Ordner:

**"Ixaro Pager System – Installationspaket/Dateien für Installation auf bestehender Infrastruktur/"**

- 1. Schieben Sie die Datei ixaropagersystem.war in den "webapps"-Ordner Ihres Servlet Containers.
- 2. (Nur notwendig, falls Sender via USB angesteuert werden sollen) Kopieren Sie die Dateien aus **"/root files/"** in den Root-Ordner Ihres Webservers.
- 3. Erstellen Sie in Ihrer MySQL Datenbankmanagementsystem eine Datenbank mit dem namen "ixaro" und importieren Sie die Datei **ixaro.sql**
- 4. Starten Sie Ihren Webserver, so dass das die Datei **ixaropagersystem.war** aus (1) zu einem Ordner entpackt wird.
- 5. Von Ihrem Servlet Container ausgehend, navigieren Sie zu dem Unterordner "/webapps/ixaropagersystem/WEB-INF/classes/" und öffnen Sie die darin enthaltene Datei hibernate.cfg.xml. Ändern sie die properties "asconnection.url" auf Ihren SQL Server und "connection.username" sowie "connection.password" auf einen Bentzer Ihres Datenbankmanagementsystem, der Schreib- und Leserechte für die unter (3) angelegte Datenbank hat.
- 6. Fügen Sie die Schlüssel Datei (die Datei mit Ihrer Server MAC Adresse als Namen), die Sie erhalten haben in den Root-Ordner Ihres Webservers ein, um das Produkt freizuschalten.

## **Erster Login und Einrichtung des Systems**

### **Das Sytem starten**

Um das Ixaro Pager System aufrufen zu können, müssen die Dienste "Apache", "MySQL" sowie "Tomcat" gestartet werden. Falls Sie die "Installation mit XAMPP" durchgeführt haben, können Sie hierfür das Programm xampp-control.exe (im Ordner "xampp\") starten und bei den entsprechenden Diensten den Startknopf drücken. Bitte beachten Sie, dass die Ports 80, 8080 sowie 3306 frei sein müssen. Programme wie "Skype" und "MSN Messager" müssen eventuell beendet werden.

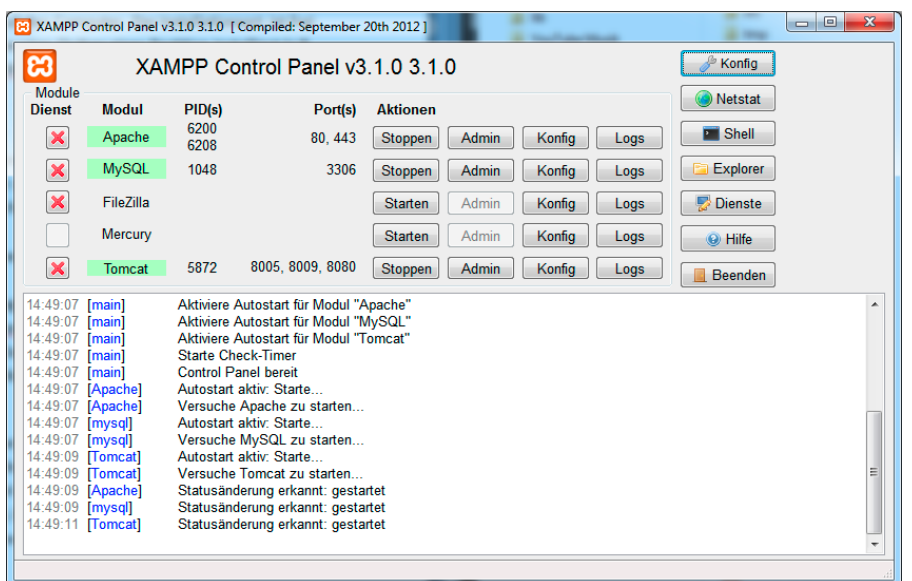

Das XAMPP Control Panel mit gestarteten Diensten

#### **Der erste Login**

Um das Ixaro Pager System aufzurufen benutzen Sie bitte den folgenden Link:

http://[Adresse Ihres Servers]:8080/ixaropagersystem/index.html

Beachten Sie, dass Sie den Platzhalter [Adresse Ihres Servers] an Ihr System anpassen müssen. In der Regel eignet sich hierfür die IP Adresse des Servers im Netzwerk.

Um die IP Adresse herauszufinden drücken Sie gleichzeitig die Windowstaste + R und geben sie ..cmd" ein:

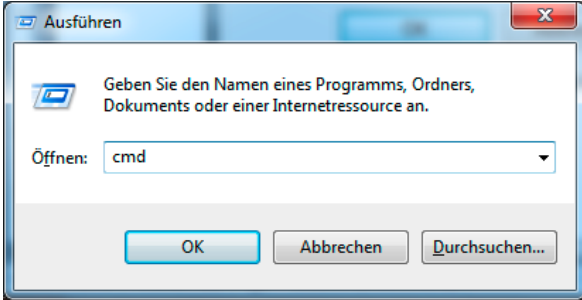

Im darauf erscheinenden (schwarzen) Fenster geben Sie "ipconfig" ein. Im daraufhin erscheinenden Text kann man die IP Adresse lesen.

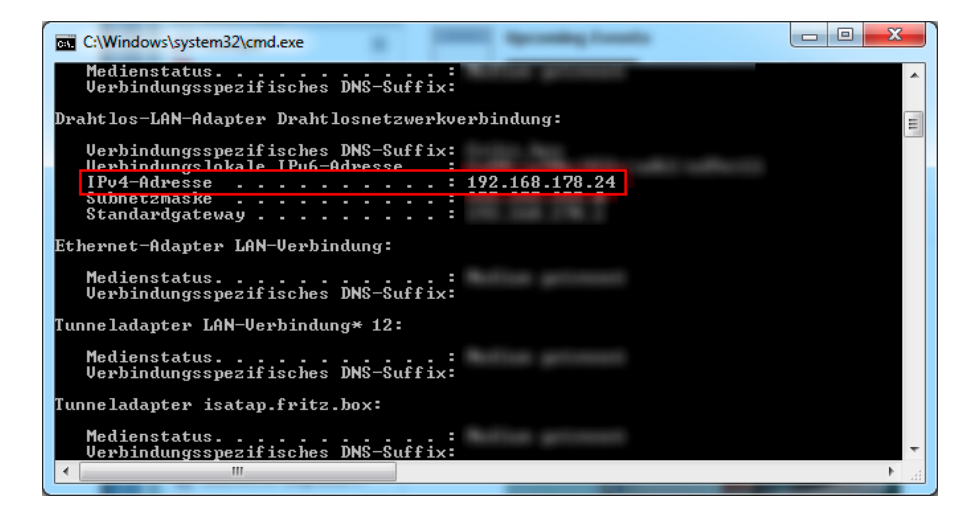

Der angepasste Link wäre hier also: http://192.168.178.24:8080/ixaropagersystem/index.html

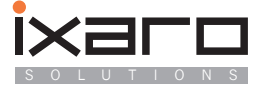

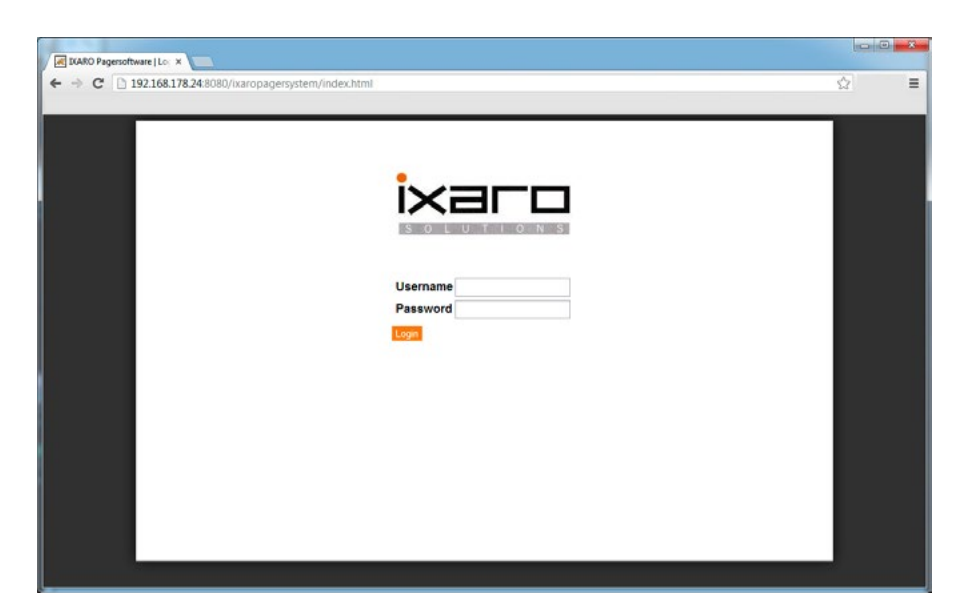

Um sich anzumelden geben Sie für Username "admin" und für Password "ixaro" ein. Sie können das Passwort nach der Anmeldung unter Administration/User ändern.

## **Sender registrieren**

Um Sender zu registrieren muss man diese zunächst mittels des jeweiligen Konfigurationstools einrichten. Die Sender ID entspricht der bei der Senderkonfiguration gewählten Zahl. Sollte der Sender keine ID besitzen (,USBSender' haben z.B. keine ID), so kann man standardmäßig auch ,1' eintragen.

### **Welche Art von Sender soll ich benutzen und welche Adresse muss ich angeben?**

Es gibt 4 verschiedene , echte' Senderklassen sowie eine 5. Klasse, welche allerding nur einen Sender simuliert. Um seinen Sender zu registrieren muss man wissen mit welcher Schnittstelle der Sender angeschlossen ist und welches Protokoll er spricht. Durch den folgenden Entscheidungsbaum können Sie feststellen welche ,Klasse' für Ihren Sender die Richtige ist:

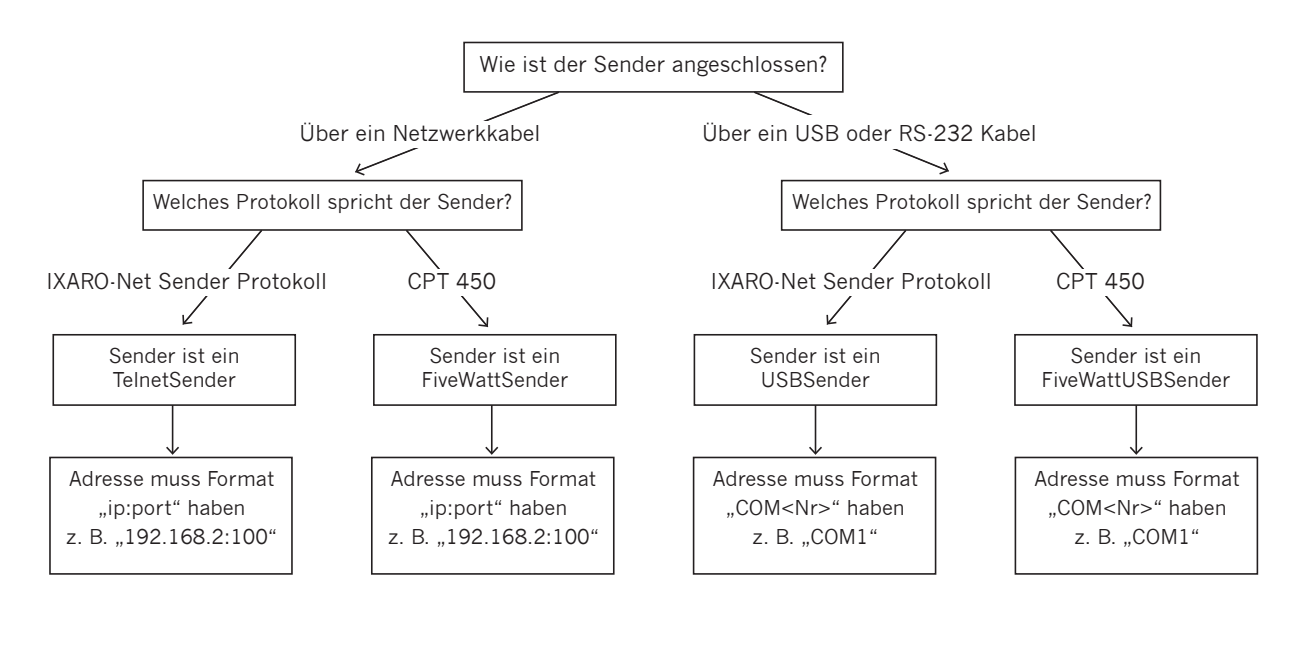

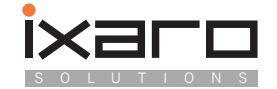

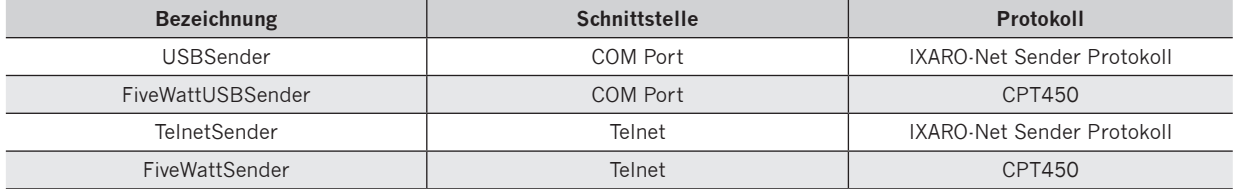

#### **TelnetSender**

Sender die Über das Netzwerk angeschlossen werden sind als "TelnetSender" zu registrieren (Ausnahme: 5-Watt Sender). Als Adresse muss die IP Adresse und der Port angegeben werden (getrennt mit ":"), also z.B. "192.168.2.142:100"

#### **FiveWattSender**

Dieser Sender wird zwar über das Netzwerk angeschlossen, muss aber als "FiveWattSender" registriert werden, da er ein anderes Protokoll spricht. Als Adresse muss die IP Adresse und der Port angegeben werden (getrennt mit ":"), also z.B. "192.168.2.142:100"

#### **FiveWattUSBSender**

Dieser Sender wird zwar über USB angeschlossen, muss aber als "FiveWattUSBSender" registriert werden, da er ein anderes Protokoll spricht. Als Adresse muss der COM-Port angegeben werden, also z.B. "COM3"

#### Wichtig: Bei Konfigurieren des Senders muss der , Modulation type' auf , SC Pocsag' gestellt wer**den (Siehe Screenshot)**

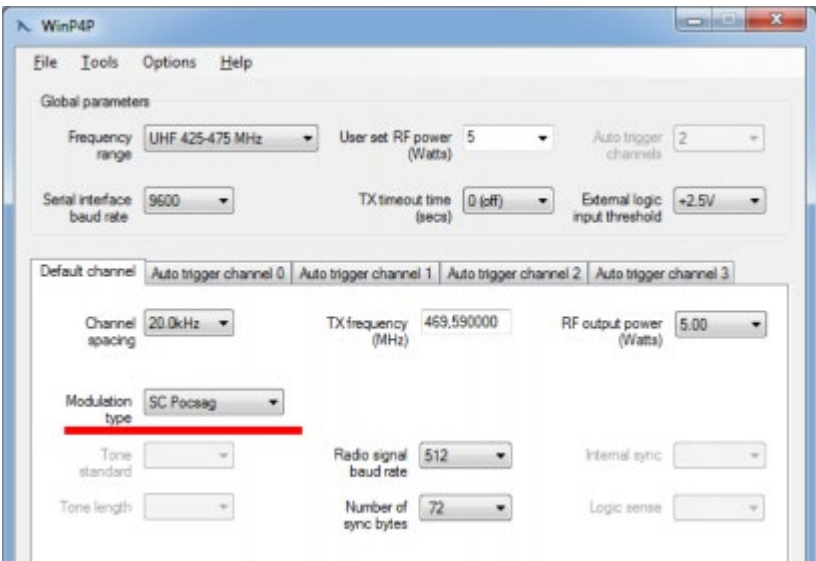

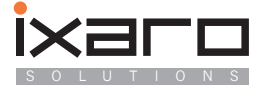

#### **USBSender**

Sender die über USB angeschlossen werden und nicht mit 5 Watt Senden, sind als "USBSender" zu registrieren. Als Adresse muss der COM-Port angegeben werden, also z.B. "COM3"

#### **FakeSender**

Sender

Ein Testsender der nach Abschluss der Testphasen entfernt wird. Dieser Sender existiert nur virtuell und kann nicht wirklich Nachrichten senden.

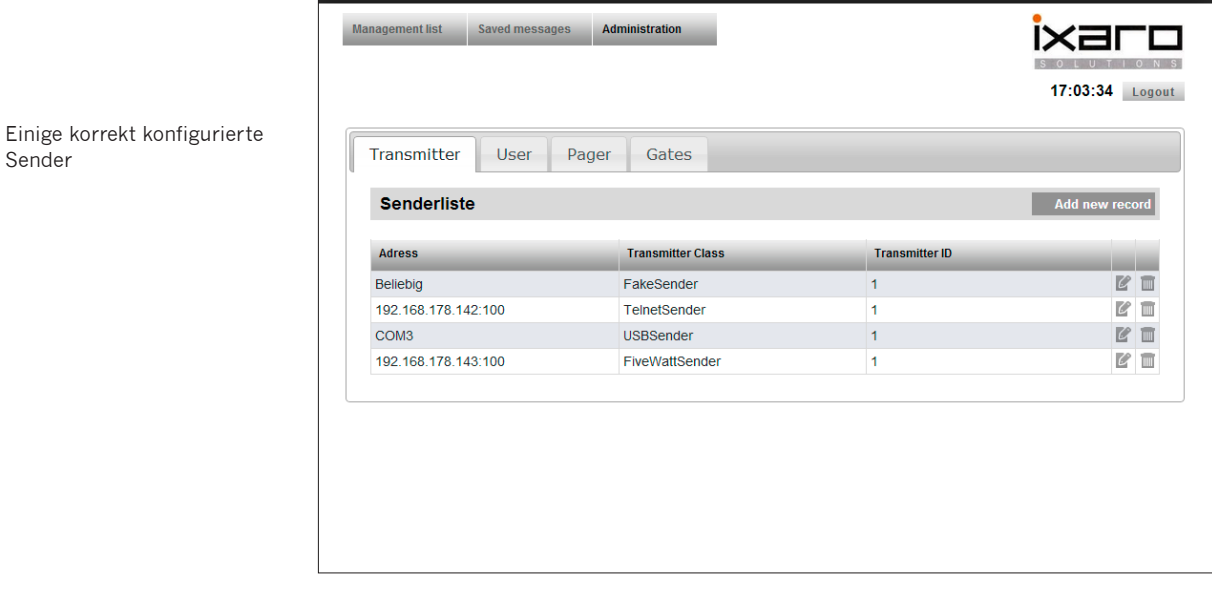

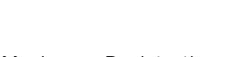

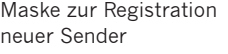

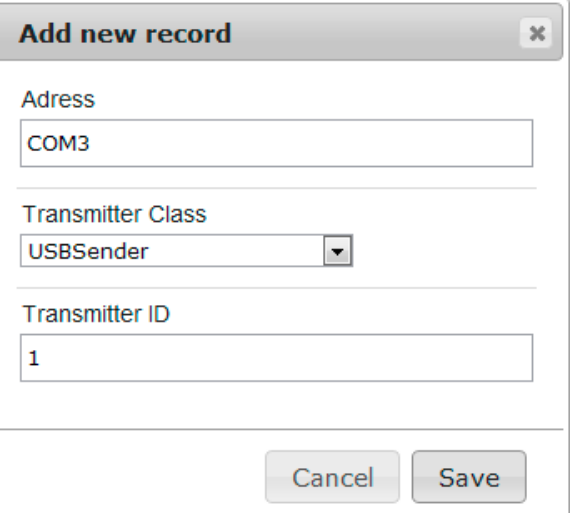

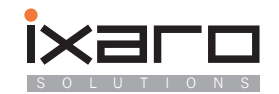

## **Logfiles**

Es gibt 2 Arten von Logfiles:

## **Transfer Logfile**

Dieses Logfile speichert die vom Benutzer erstellten Vorgänge ab. Darunter finden sich Dinge wie Verladezeiten, Wartezeiten sowie Informationen über den LKW, Firma und Ladung. Weitere Informationen:

- Das Logfile wird als .csv Datei, also eins von MS Excel lesbares Format gespeichert. Die Spalten sind: Datenbank ID; Fahrer; Firma; Nummernschild; Ladung; Letzte Nachricht; Abladeort; Pager; Ankunft; Ladebeginn; Abfahrt; Gesamtdauer
- Ein Logfile deckt immer genau 24 Stunden ab. As Referenz wird die Spalte Ankunft benutzt.
- Es wird für jeden Tag automatisch ein eigenes Logfile erstellt. Dies geschieht zwischen 0:00 und 1:00 Uhr des darauffolgenden Tages.
- Der Benutzer kann sich auch über den Knopf "Logfile Exportieren" ein Logfile vom aktuellen Tag erstellen lassen. Dies beeinflusst die automatische Logfileerstellung nicht.
- Jedes Logfile hat den Tag, den es abdeckt als Namen. Das Logfile für den 21. Dezember 2012 würde also 20121221.csv heißen.
- Der Speicherort für dieses Logfile ist Standardmäßig auf /xampp /tomcat/logs/ gesetzt, kann aber in der Datei /xampp/ixaropagersystem.properties unter dem Feld logfileLocation auf einen anderen Pfad geändert werden. Zu beachten ist, dass der Pfad existieren muss und dass die Änderungen erst nach einem Neustart des Tomcats angewendet werden.

## **Error Logfile**

Dieses Logfile protokolliert interne Fehler. Es wird in der Regel nur relevant sein, wenn es Probleme bei der Software auftreten.

- Der Inhalt in diesem Logfile entspricht dem Text der im schwarzen , catalina\_start' Fester zu sehen ist.
- Standardmäßig wird dieser Log als \xampp\tomcat\logs\IxaroPagerSystem.log gespeichert. Sie können Ort und Namen aber auch in der Datei

\xampp\tomcat\webapps\ixaropagersystem\WEB-INF\classes\log4j.xml unter dem Feld value des File-Parameters ändern.

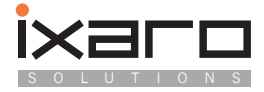

## **Systemvoraussetzungen**

## **Grundsätzliche Erwägungen**

Die Webapp der Firma Ixaro-Solutions benötigt für einen korrekten Betrieb einen Apache-Webserver, eine MySQL-Datenbank und eine Tomcat Umgebung. Dafür wird die Anwendung XAMPP eingesetzt, die diese Softwarepordukte mitbringt.

Aufgrund diverser Installationen bei Kunden kann die nachfolgende Empfehlung für die Hardware- und Softwareumgebung für einen ordnungsgemäßen Betrieb des Produktes gegeben werden.

### **Hardware- und Softwareanforderungen**

Für einen ordnungsgemäßen Betrieb reicht ein normaler Bürorechner heutigen Maßstabes aus. Dieser sollte mindestens folgende Voraussetzungen erfüllen:

- Pentium Dual Core CPU mit 3 GHz Taktfrequenz oder größer
- 4 GB Hauptspeicher aktueller Geschwindigkeit
- 300 GB Festplatte
- Windows 7 Professional 64 Bit mit allen aktuellen Patches
- Aktueller Virenscanner
- Bei schwankenden Stromverhältnissen: USV
- Verwendung des Mozilla Firefox als Standardbrowser

Der Rechner wird in die vorhandene IT-Infrastruktur integriert; bei einer Domaine als Domainenrechner, bei einer Arbeitsgruppe als Mitgliedsrechner der Arbeitsgruppe.

#### **Wichtig: Der Rechner ist nicht über DHCP, sondern über eine feste IP-Adresse ins lokale Netz einzubinden.**

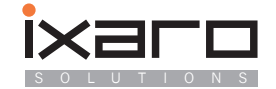

### **Weitere Möglichkeiten**

Neben der Grundkonfiguration sind – ja nach Firmennetz- weitere Möglichkeiten machbar.

#### **1. Windows Server Umgebung und virtuelle Serverumgebung**

 Ein direkter Einsatz auf dem Server empfiehlt sich nicht. Stattdessen kann auf dem Server eine virtuelle Maschine installiert werden (VM-Ware, VMWarePlayer, Virtual Box oder ähnl.). Ein laufender Rechner aus dem Firmennetzwerk kann als "Spender" für das Image für die Virtuelle Maschine genutzt werden. Dafür kann die Software "vConverter SC" von Vizioncore verwendet werden. Damit ist es möglich, den kompletten Rechner in einen virtuelle Maschine zu packen und diese auf der Virtuellen Maschine des Zielsystems zum Laufen zu bringen. Sollte das nicht gewünscht werden, kann in der Virtuellen Maschine auch ein eigenes Windows 7 Professional installiert werden.

#### **2. Linux oder Mac-Umgebungen**

Hier gilt das unter 1. gesagte: Es wird auf dem Zielrechner eine Windows 7 Professional Virtuelle Maschine aufgesetzt.

Damit ist der Rechner für die Installation der Ixaro Webapp ausgerüstet.

### **IXARO Installation**

Die Installation der Ixaro Webapp wird wie in der Installationsanleitung beschrieben, vom Kunden vor Ort oder per Fernwartung oder vor Ort durch Ixaro- Servicepartner durchgeführt.

Nach der erfolgreichen Installation auf dem jetzt als Webserver eingerichteten Rechners ist auf den Rechnern, die auf die Anwendung zugreifen sollen, als Standard-Internetbrowser Mozilla Firefox zu installieren. Der Internet Explorer empfiehlt sich als Standard-Internetbrowser nicht, da er sehr häufig Probleme verursacht. Daneben ist eine Sicherheit, so wie sie bei Mozilla Firefox durch die offene Entwicklerplattform existiert, hier nicht gewährleistet. Das Bundesamt für Sicherheit in der Informationstechnik (BSI) hat diverse Male vor massiven Sicherheitslücken in diesem Browser gewarnt und deshalb auch vom Einsatz dieses Browsers abgeraten.

### **Sicherung**

Bei Bedarf kann die My-SQL-Datenbank täglich auf einem externen Laufwerk, das zweckmäßiger Weise an einem sicheren Ort ans Netzwerk angeschlossen wird, über ein Backup-Programm gesichert werden. Dafür ist ein Dump der Datenbank zu ziehen, der dann täglich auf das Speichermedium übertragen wird. Bei Bedarf sind wir hier jederzeit gerne bereit, diese Sicherung zu implementieren.

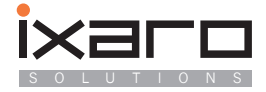

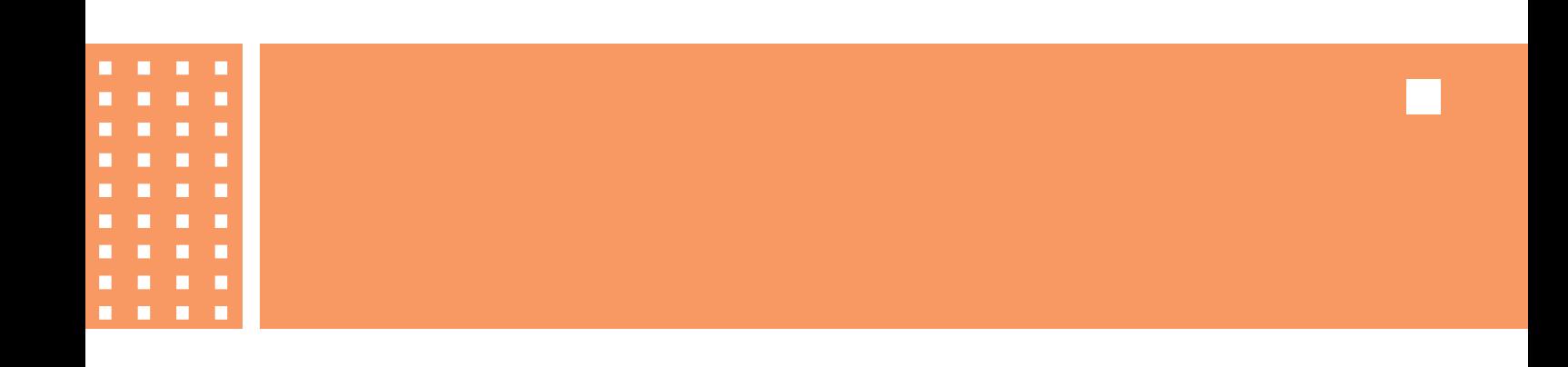

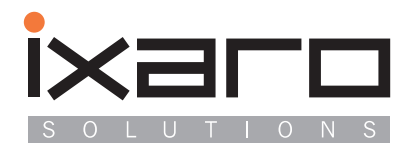

IXARO Solutions Saarburger Ring 32 D-68229 Mannheim T...........+49 621.14596 www.ixaro.com +49 621.48 17 99 71 F...........+49 621.156 58 22 email.... info@ixaro.com